# **Linked Virtual Machines**

vSphere Web Services SDK 4.0

vSphere 4.0 supports linked virtual machines, which are two or more virtual machines that share storage. Linked virtual machines support efficient sharing of duplicated data.

The vSphere Web Services SDK supports linked virtual machines through a number of new interfaces.

This technical note lists properties that support linked virtual machines and explains how you can create linked virtual machines using the vSphere Web Services SDK. The technical note uses pseudo code examples. See SDK\samples\Axis\java\com\vmware\samples\vm\VMLinkedClone.java for a corresponding Java sample.

## **Linked Virtual Machines and Disk Backings**

In its simplest form, shared storage is achieved through the use of delta disk backings. A delta disk backing is a virtual disk file that sits on top of a standard virtual disk backing file. Each time the guest operating system on a virtual machine writes to disk, the data is written to the delta disk. Each time the guest operating system on a virtual machine reads from disk, the virtual machine first targets the disk block in the delta disk. If the data is not on the delta disk, the virtual machine looks for them on the base disk.

Linked virtual machines can be created from a snapshot or from the current running point. After you create a virtual machines, they share the base disk backing and each virtual machine has its own delta disk backing, as shown in [Figure 1.](#page-0-0)

<span id="page-0-0"></span>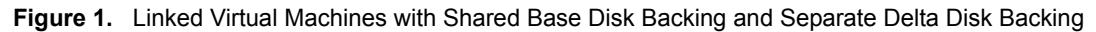

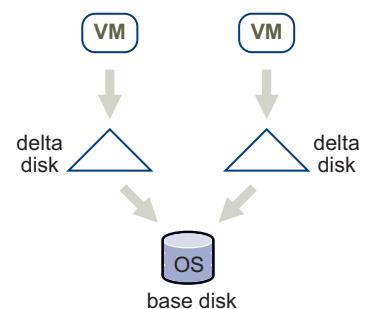

You can have up to eight virtual machines in a linked virtual machine group. The virtual machines in the group cannot be part of a VMware HA cluster.

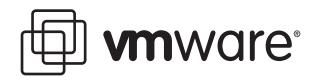

# **Creating a Linked Virtual Machine**

You can create linked virtual machines in one of two ways:

- Clone the a virtual machine from a snapshot.
- Clone a virtual machine from the current virtual machine state. This state might differ from the snapshot point.

## **Creating a Linked Virtual Machine From a Snapshot**

You first create a snapshot, and then create the linked virtual machine from the snapshot.

## **Create the Snapshot**

To create the snapshot, call CreateSnapshot forthe virtual machine. The virtual machine can be in any power state. The following pseudo code creates a snapshot named snap1. The code does not include a memory dump. VMware Tools is used to quiesce the file system in the virtual machine if the virtual machine is powered on.

myVm.CreateSnapshot("snap1", "snapshot for creating linked virtual machines", False, True)

### **Create the Linked Virtual Machine**

To create a linked virtual machine, specify the snapshot you just created and use a VirtualMachineRelocateDiskMoveOptions.diskMoveType of createNewDeltaDiskBacking, as illustrated in [Example 1](#page-1-0). Creating linked virtual machines from a snapshot works with virtual machines in any power state.

<span id="page-1-0"></span>**Example 1.** Creating a Linked Virtual Machine from a Snapshot

```
relSpec = new VirtualMachineRelocateSpec()
relSpec.diskMoveType = VirtualMachineRelocateDiskMoveOptions.createNewChildDiskBacking
cloneSpec = new VirtualMachineCloneSpec()
cloneSpec.powerOn = False
cloneSpec.template = False
cloneSpec.location = relSpec
cloneSpec.snapshot = myVm.snapshot.currentSnapshot
myVm.Clone(myVm.parent, myVm.name + "-clone", cloneSpec)
```
The result is a virtual machine with the same base disk as the original, but a new delta disk backing.

#### **Figure 2.** Creating a Virtual Machine from a Snapshot

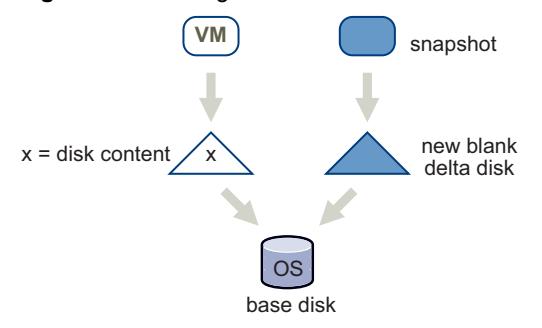

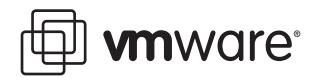

## **Creating a Linked Virtual Machine From the Current Running Point**

To create a virtual machine from the current running point, clone the virtual machine, as in [Example 1](#page-1-0), but use a diskMoveType of moveChildMostDiskBacking. The virtual machine can be in any power state.

**Example 2.** Creating a Linked Virtual Machine from the Current Running Point

```
relSpec = new VirtualMachineRelocateSpec()
relSpec.diskMoveType = VirtualMachineRelocateDiskMoveOptions.moveChildMostDiskBacking
cloneSpec = new VirtualMachineCloneSpec()
cloneSpec.powerOn = False
cloneSpec.template = False
cloneSpec.location = relSpec
myVm.Clone(myVm.parent, myVm.name + "-clone", cloneSpec)
```
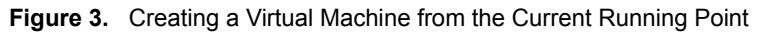

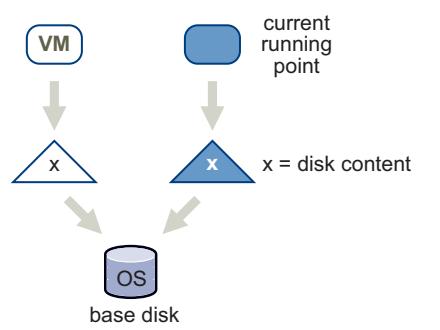

# **Removing Snapshots and Deleting Virtual Machine**

After you have created a group of linked virtual machines, you might want to remove a snapshot that was the basis for a linked virtual machine, or delete a virtual machine. Those two actions affect the disks in the linked virtual machine group. Perform the actions when connected to a vCenter Server system for disk consolidation or deletion.

- Snapshot removal During snapshot removal, the snapshot metadata is also removed, and the virtual machine from which the snapshot was taken is no longer shown as having snapshots. If you remove a snapshot while connected to the ESX/ESXi host directly, shared disks are not consolidated and unnecessary levels of delta disks might result. If you remove a snapshot while connected to a vCenter Server system, shared disks are not consolidated, but unshared disks are consolidated.
- Virtual machine deletion When you delete a virtual machine by directly connecting to the ESX/ESXi host, shared disks are not deleted. When you delete a virtual machine by connecting to a vCenter Server system, shared disks are not deleted, but unshared disks are deleted.

# **Relocating a Virtual Machine in a Linked Virtual Machine Group**

You can move the VMs in a linked virtual machine group between datastores and save storage, as shown in [Figure 3.](#page-3-0) The contents of the delta disk might not be as important as the contents of the base, and you can save storage by removing the delta disk.

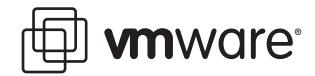

#### <span id="page-3-0"></span>**Example 3.** Relocating a Linked Virtual Machine

```
relSpec = new VirtualMachineRelocateSpec()
relSpec.diskMoveType = VirtualMachineRelocateDiskMoveOptions.moveChildMostDiskBacking
relSpec.datastore = localDatastore
```
myVm.Relocate(relSpec)

You can relocate multiple linked virtual machines to a new datastore, but retain all shared storage during the relocation. To achieve the relocation, relocate the desired virtual machines one by one, giving the option to allow reattaching to an existing disk, as shown in [Example 4](#page-3-1).

#### <span id="page-3-1"></span>**Example 4.** Relocating Multiple Linked Virtual Machines

```
relSpec = new VirtualMachineRelocateSpec()
relSpec.diskMoveType = VirtualMachineRelocateDiskMoveOptions.moveAllDiskBackingsAndAllowSharing
relSpec.datastore = targetDatastore
```

```
myVm.Relocate(relSpec)
```
# **Promoting a Virtual Machine's Disk**

Promoting a virtual machine's disk improves performance.

**IMPORTANT** You can use the PromoteDisks API only when connected to a vCenter Server system.

You can use PromoteDisks to copy disk backings or to consolidate disk backings.

 **Copy** – If the unlink parameter is true, any disk backing that is shared by multiple virtual machines is copied so that this virtual machine has its own unshared version. Files are copied into the home directory of the virtual machine. This setting results in improved read performance, but higher space requirements. The following call copies and shares disks, and then collapses all unnecessary disks.

myVm.PromoteDisks(True, [])

■ **Consolidate** – If the unlink parameter is false, any disk backing that is not shared between multiple virtual machines and not associated with a snapshot is consolidated with its child backing. The net effect is improved read performance at the cost of inhibiting future sharing. The following call eliminates any unnecessary disks:

```
myVm.PromoteDisks(False, [])
```
Promoting a virtual machine's disk might also be useful if you end up with disk backings that are not needed for snapshots or for sharing with other virtual machines.

Both uses of PromoteDisks take an optional second argument, which allows you to apply the operation to only a subset of disks. For example, you could unshare and consolidate only the virtual disk with key 2001:

```
for any of my VMs in dev 
   if (dev.key == 2001) 
      disk2001 = devmyVm.PromoteDisks(True, [disk2001])
```
## **Performing Advanced Manipulation of Delta Disks**

For advanced manipulation of delta disks, you can use VirtualDeviceConfigSpec operations such as VirtualDeviceConfigSpec.create and VirtualDeviceConfigSpec.add .

Both add and create allow you to create a blank delta disk on top of an existing disk. You can specify add or create in the VirtualDeviceSpec and pass in a virtual disk whose parent property points to an existing disk. The operations create a new delta disk whose parent is the existing disk.

One use case is adding a delta disk on top of an existing virtual disk in a virtual machine without creating a snapshot. [Example 5](#page-4-0) illustrates how to add the delta diskfor the first virtual disk in the virtual machine.

<span id="page-4-0"></span>**Example 5.** Creating a Virtual Machine

```
disk = None
for any of my VMs in dev
    if (VirtualDisk.isinstance == dev):
       disk = dev
# Remove the disk
removeDev = new VirtualDeviceConfigSpec()
removeDev.operation = "remove"
removeDev.device = disk
# Create a new delta disk which has the
# original disk as its parent disk
addDev = new VirtualDeviceConfigSpec()
addDev.operation = "add"
addDev.fileOperation = "create"
addDev.device = copy.copy(disk)
addDev.device.backing = copy.copy(disk.backing)
addDev.device.backing.fileName = "[" + disk.backing.datastore.name + "]"
addDev.device.backing.parent = disk.backing
spec = new VirtualMachineConfigSpec()
spec.deviceChange = [removeDev, addDev]
```
If you have comments about this documentation, submit your feedback to: [docfeedback@vmware.com](mailto:docfeedback@vmware.com)

**VMware, Inc. 3401 Hillview Ave., Palo Alto, CA 94304 www.vmware.com**

vm.Reconfigure(spec)

Copyright © 2009 VMware, Inc. All rights reserved. This product is protected by U.S. and international copyright and intellectual property laws. VMware products are covered by<br>one or more patents listed at http://www.vmwa Item: EN-000248-00